# 1 Accessing and Viewing Voided Claims in El Billing

# New York State Department of Health Bureau of Early Intervention, State Fiscal Agent

Accessing and Viewing Voided Claims in El Billing January, 2015

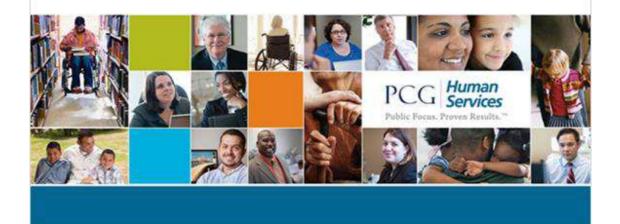

Notes:

### 2 Introduction

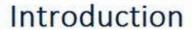

Recent changes have seen the implementation of voided claims from the El Billing System.

These claims initially paid to Medicaid and from Escrow, for varying reasons, do not qualify as eligible disbursements.

As a result, these funds which were previously disbursed will require re-payment to New York State.

This documentation was created to show Providers where to obtain data regarding Voided claims.

### Notes:

Hint: For quicker navigation, click on the 'Menu' link on the top right-hand side of the player to move freely among the sections of this document.

### 3 Purpose

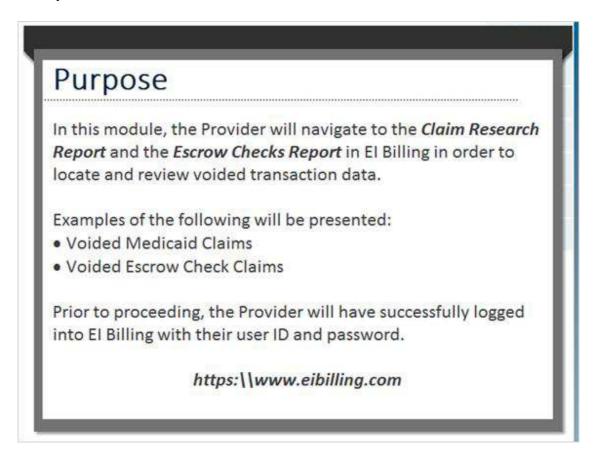

#### Notes:

Claims will first appear in the *Claim Research Report* when the voided claims are posted. Once the voided claims are received and confirmed, additional information will be viewable via the *Escrow Checks Report*.

In either event, the navigation will be displayed in order to view each report, and will also show how to reach the 'Billing History' screen from both reports.

Click the link to go directly to El Billing.

### 4 Claim Research Report Navigation

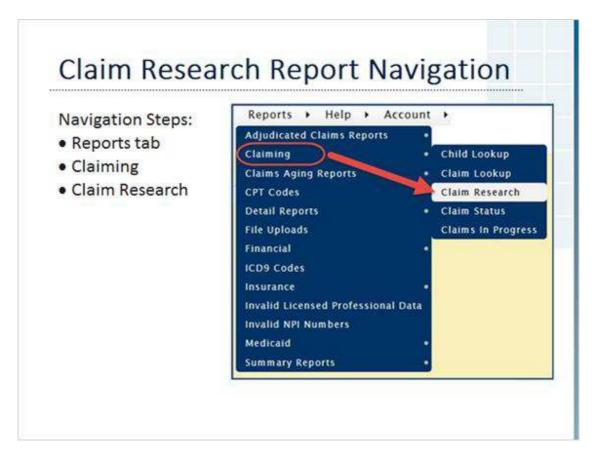

### Notes:

Left-click on the Reports tab to open the menu.

Move the cursor down to Claiming, then move the cursor over to Claim Research, and left-click.

These navigation steps can be accessed from any screen where the tabs are present.

Hint #1: Hold down the <CTRL> key before left clicking to open in another web browser tab.

Hint #2: Hold down the <SHIFT> key before left clicking to open in another web browser window.

### 5 Selection Criteria

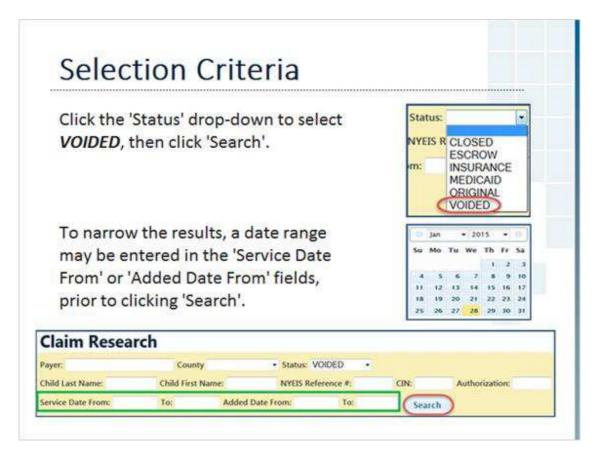

### Notes:

PCG recommends utilizing the 'Service Date' or the 'Added Date' fields.

Searching without including date parameters may lead to either an excessive number of results, or cause the report to 'Time Out'; meaning there were too many results to retrieve and display.

The date may be either entered in via keyboard, or via the pop-up calendar.

# 6 Results

| Current<br>Status | Child | DOB               | Service<br>Date | EI<br>Data<br>Source | Authorization | County           | Therapist | Provider<br>Invoice | Patient<br>Account<br>Number |         |
|-------------------|-------|-------------------|-----------------|----------------------|---------------|------------------|-----------|---------------------|------------------------------|---------|
| VOIDED            |       | 10/05/2010        | 04/03/2013      | NYEIS                |               | New York<br>City |           | TOTAL S             |                              | Billing |
| VOIDED            |       | 10/05/2010        | 04/05/2013      | NYEIS                |               | New York<br>City | - 0       |                     | 1                            | Billing |
| ata               | on th | umns v<br>ne scre | en sho          | ot ab                |               | der t            | o fit th  | ne mo               | ost relev                    |         |

### Notes:

Personal information that could identify a child has been blurred out.

### 7 Voided Escrow Claim

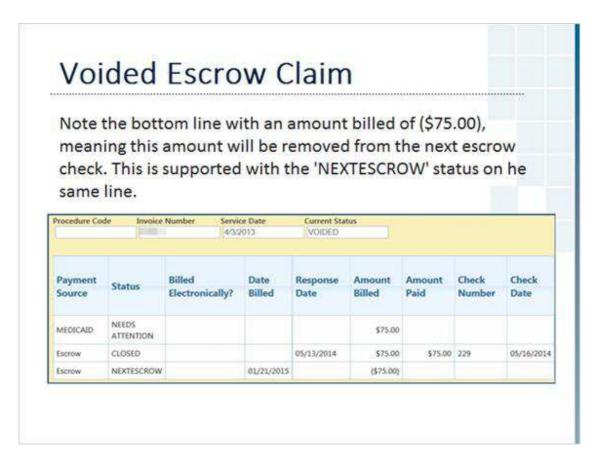

### Notes:

Once the next check is released with the adjustment, any pertinent blank fields such as Check Number and Check Date will update.

An example of a Voided Medicaid Claim will be shown later in this section.

### 8 Escrow Check Adjustments

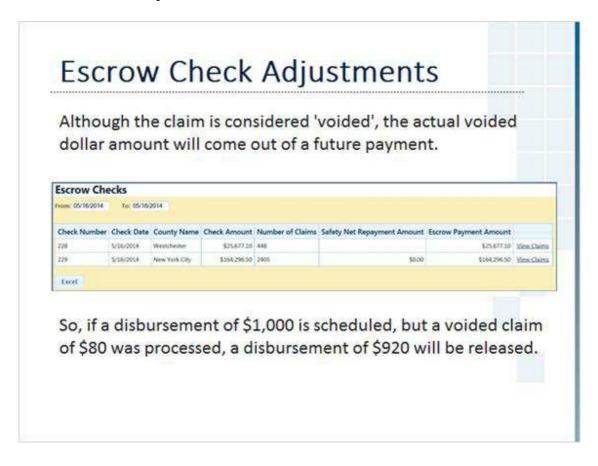

### 9 Voided Medicaid Claim

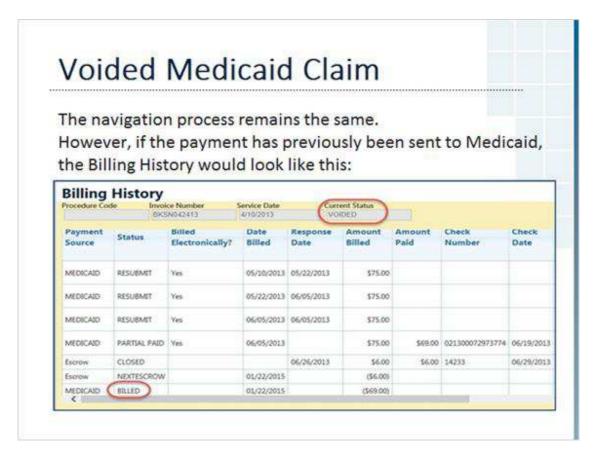

#### Notes:

This screen would be accessed by clicking on the 'Billing History' link at the end of each report line - this applies to both the Escrow Checks and Claim Research Reports.

Take note of the last line with the 'BILLED' Status. This is what a claim will look like after we void the claim, but before the 277 from Medicaid is loaded. Current Status at the top will show a 'VOIDED' status, but the Medicaid line still shows 'BILLED'.

### 10 What is a 'Medicaid 277' File?

# What is a 'Medicaid 277' File?

The State Fiscal Agent sends an electronic file of all voided transactions to Medicaid on a weekly basis.

Medicaid sends back an electronic file to EI Billing confirming these voided transactions - also known as 'Accepted' status.

These confirmed transactions are then updated in El Billing, after which the voided transactions are finalized and updated.

This electronic file is known as the Medicaid 277 file, and is sent in a format similar to this sample.

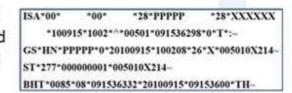

#### Notes:

Electronic files such as these are also known as 'EDI' files, which is short for 'Electronic Data Interchange'.

It's a specific data format that is utilized to allow different computers and applications to exchange data.

### 11 Updated Medicaid Claim

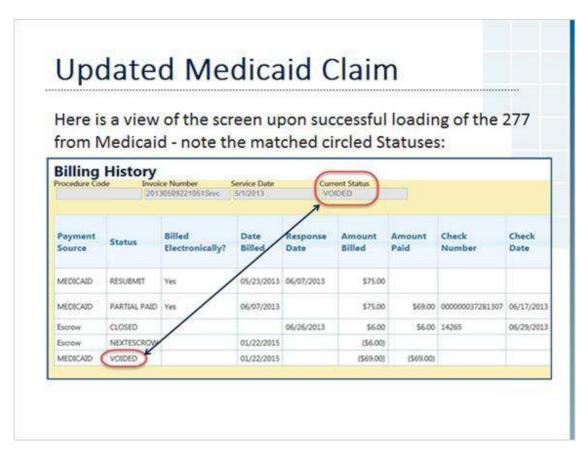

#### **Notes:**

Once the 277 is uploaded and confirmed, the Status changes to 'VOIDED' to match the Current Status at the top of the screen.

### 12 Escrow Check Report Navigation

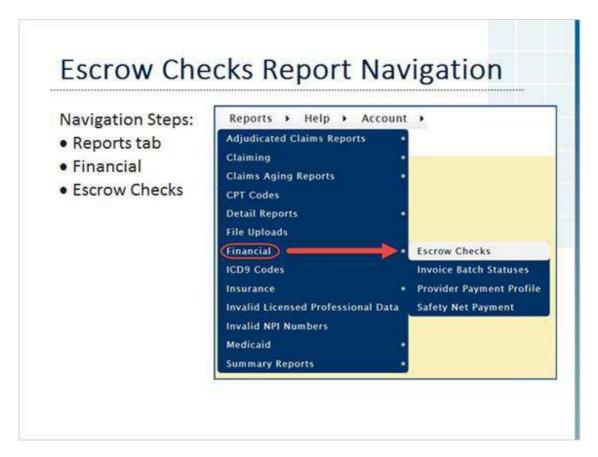

### **Notes:**

Left-click on the Reports tab to open the menu.

Move the cursor down to Financial, then move the cursor over to Escrow Checks, and left-click.

These navigation steps can be accessed from any screen where the tabs are present.

Hint #1: Hold down the <CTRL> key before left clicking to open in another web browser tab.

Hint #2: Hold down the <SHIFT> key before left clicking to open in another web browser window.

### 13 Filter Date Criteria

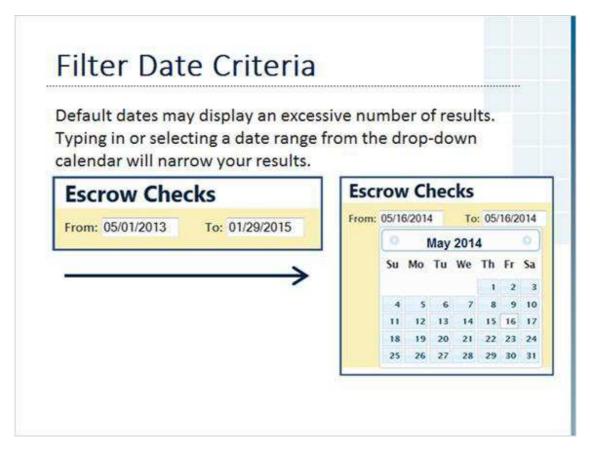

### **Notes:**

Select a date range that will return a manageable number of results.

The results update instantly - there is no need to click another button such as a 'Search' or 'Refresh' button.

### 14 Results

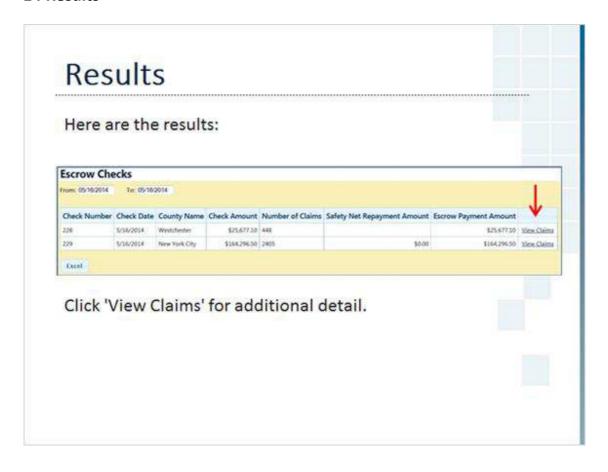

### 15 Voided Escrow Claim

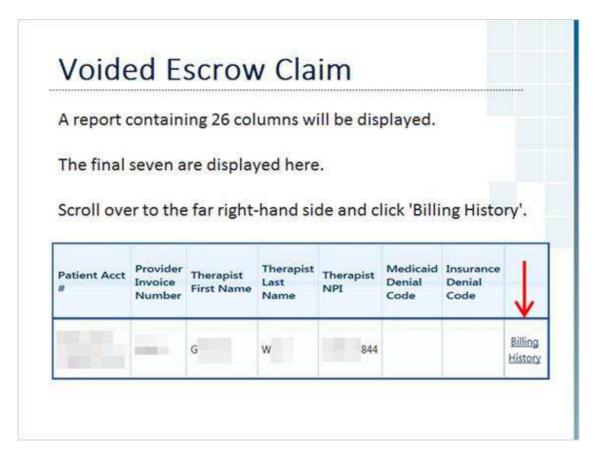

### **Notes:**

Hint: All columns can be sorted in alphabetical or numerical order (reverse order, too)

Suggested column sorts include:

**Child Last Name** 

Therapist Last Name

Provider Invoice Number

### 16 Voided Escrow Claim

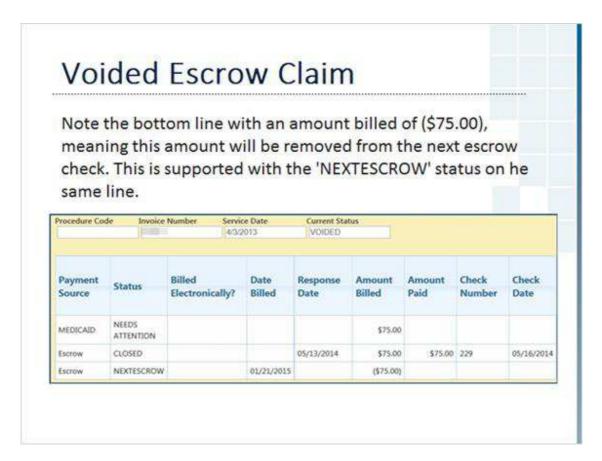

### **Notes:**

Once the next check is released with the adjustment, any pertinent blank fields such as Check Number and Check date will update.

An example of a Voided Medicaid Claim will be shown later in this section.

### 17 Escrow Check Adjustments

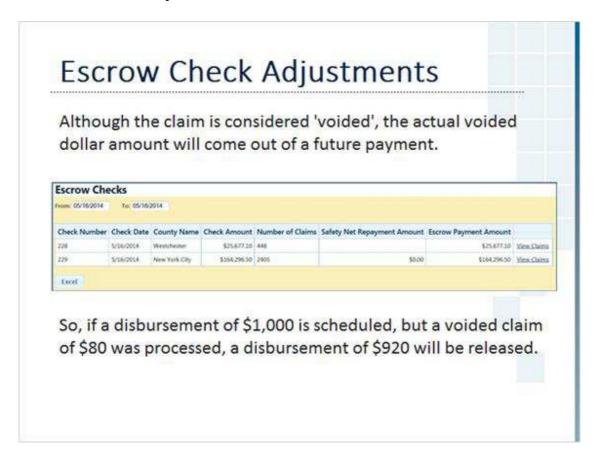

### 18 Voided Medicaid Claim

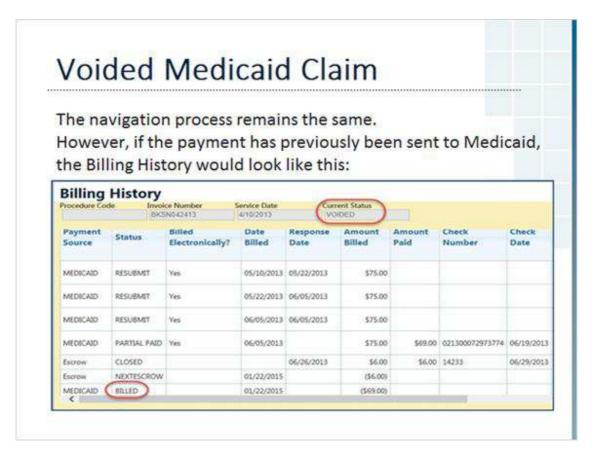

#### Notes:

This screen would be accessed by clicking on the 'Billing History' link at the end of each report line - this applies to both the Escrow Checks and Claim Research Reports.

Take note of the last line with the 'BILLED' Status. This is what a claim will look like after we void the claim, but before the 277 from Medicaid is loaded. Current Status at the top will show a 'VOIDED' status, but the Medicaid line still shows 'BILLED'.

### 19 What is a 'Medicaid 277' File?

# What is a 'Medicaid 277' File?

The State Fiscal Agent sends an electronic file of all voided transactions to Medicaid on a weekly basis.

Medicaid sends back an electronic file to EI Billing confirming these voided transactions - also known as 'Accepted' status.

These confirmed transactions are then updated in El Billing, after which the voided transactions are finalized and updated.

This electronic file is known as the Medicaid 277 file, and is sent in a format similar to this sample.

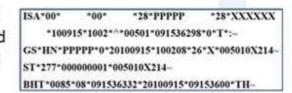

#### Notes:

Electronic files such as these are also known as 'EDI' files, which is short for 'Electronic Data Interchange'.

It's a specific data format that is utilized to allow different computers and applications to exchange data.

### 20 Updated Medicaid Claim

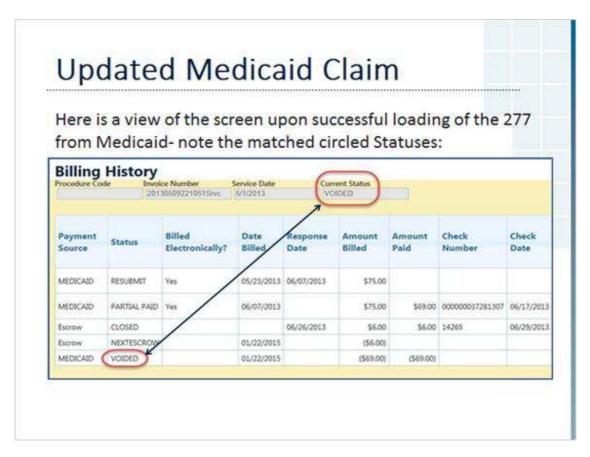

#### **Notes:**

Once the 277 is uploaded and confirmed, the Status changes to 'VOIDED' to match the Current Status at the top of the screen.

### 21 Exporting to Excel

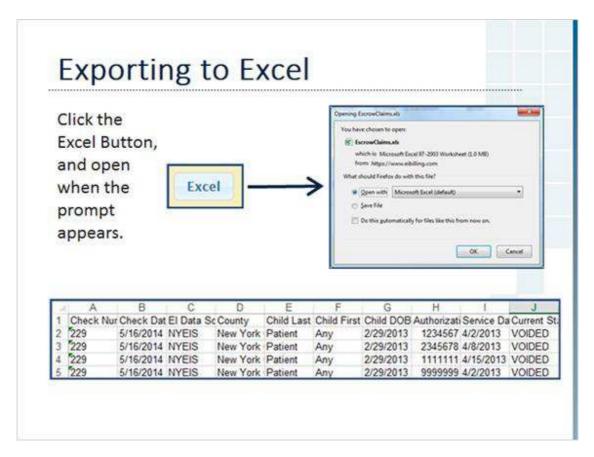

### **Notes:**

Once exported, the file can be filtered and formatted to your preference.

### 22 Wrap-Up

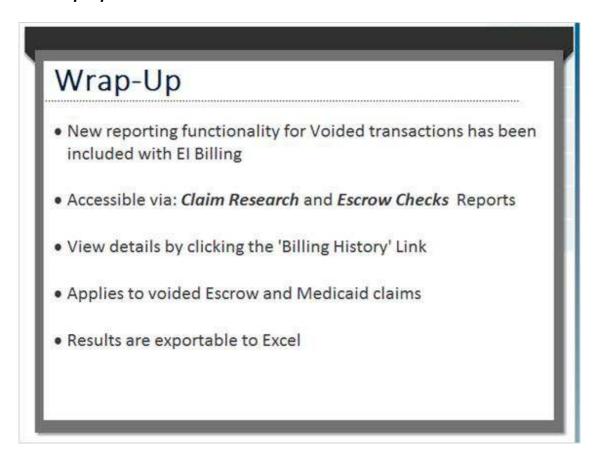

### **Notes:**

Remember, the transactions will be viewable in the *Claim Research Report* first, then additional detail will be available in the *Escrow Checks* reports upon confirmation of the voided claims.

# 23 Contact Information

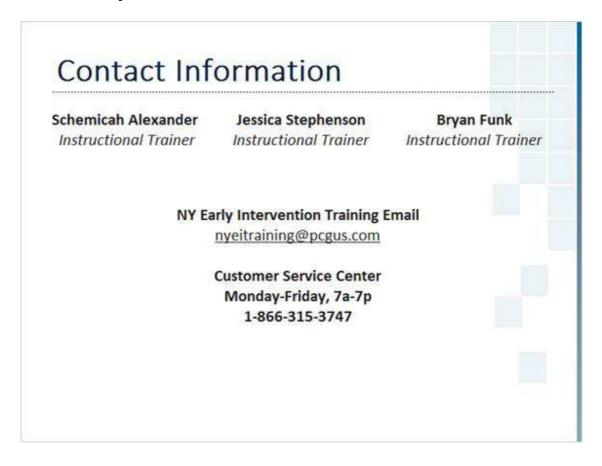

# 24 Corporate Information

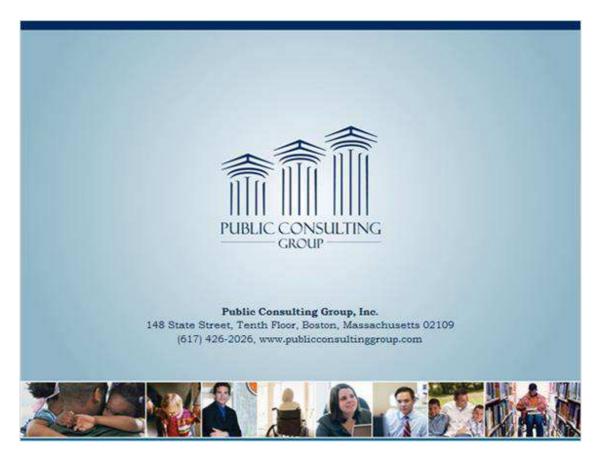